#### いい **お客様でのアプリケーション開発の流れ**

ここでは、お客様でのアプリケーション開発の流れについて説明します。

Nordic 社から提供される SDK には様々なサンプル・ソフトウェアが含まれています。これをベースにして、お客様独自の 仕様・機能を追加・修正することで容易にお客様のアプリケーション開発が行えます。また、ラピスセミコンダクタも独自の サンプル・ソフトウェアを提供していますので、こちらもご参照下さい。

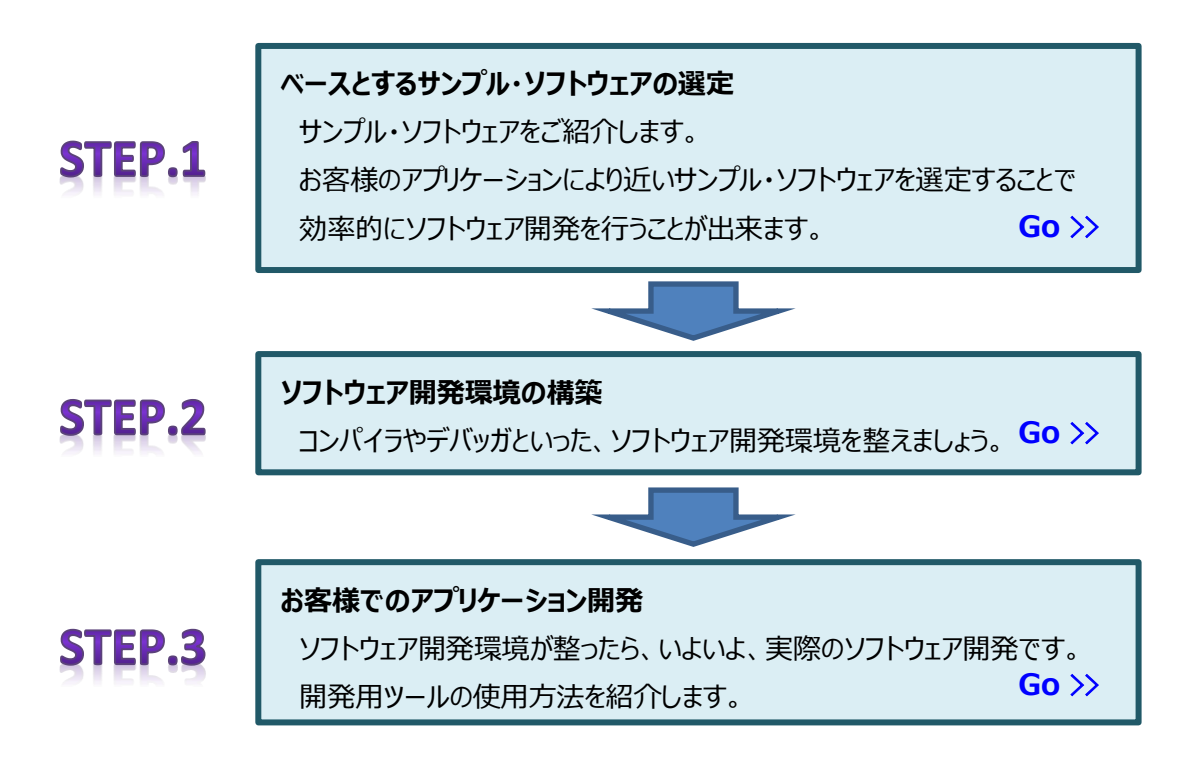

# <span id="page-0-0"></span>**Step.1 ベースとするサンプル・ソフトウェアの選定**

**Step.1-1 サンプル・ソフトウェアの選定**

ラピスセミコンダクタでは、以下のサンプル・ソフトウェアをご用意しています(一部開発中)。 お客様にて無償で、ご自由に改変してお使い頂くことが出来ます。

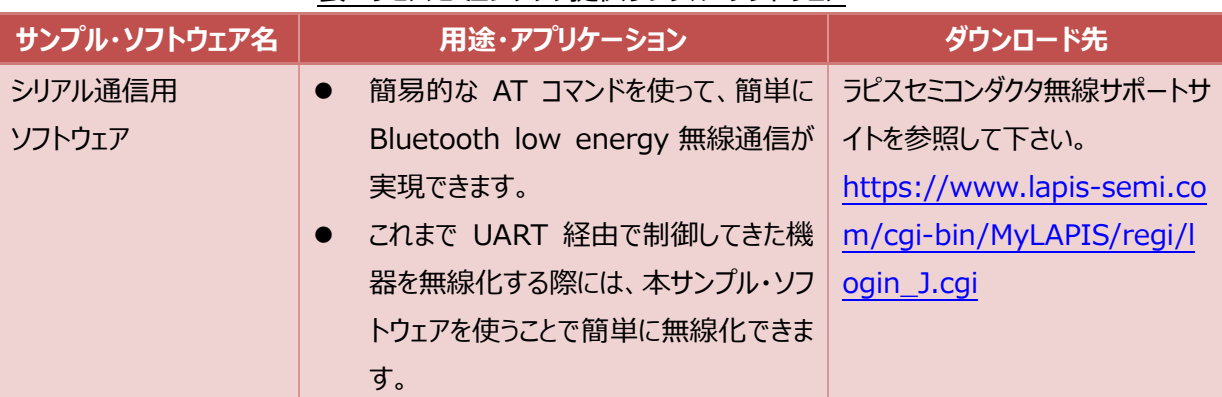

## 表. ラピスセミコンダクタ提供サンプル・ソフトウェア

MK71511/MK71521

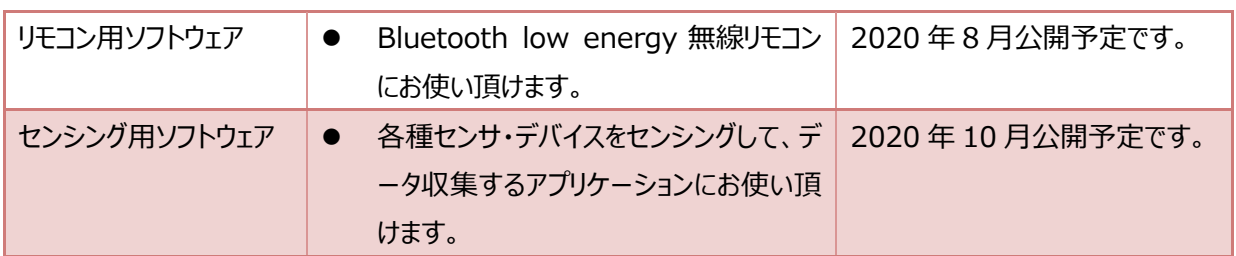

Nordic 社からも様々なサンプル・ソフトウェアが提供されています。ここではその一部をご紹介します。以下の表は、 nRF5 SDK v16.0.0 でアプリケーション適用例として提供されているサンプル・ソフトウェアです。これら以外にも、 評価用アプリケーションとして、スループット測定アプリケーション、消費電流測定用アプリケーション、マルチ・プロトコ ル・アプリケーション等も用意されています。

【ご注意】SoftDevice(Nordic 社が提供する Bluetooth low energy のプロトコル・スタック・ライブラリ)の種類 によって、SoftDevice が使用するメモリ量が異なります。このため、MK71511 で動作しないサンプル・ソフトウェア と SoftDevice の組み合わせがあります。

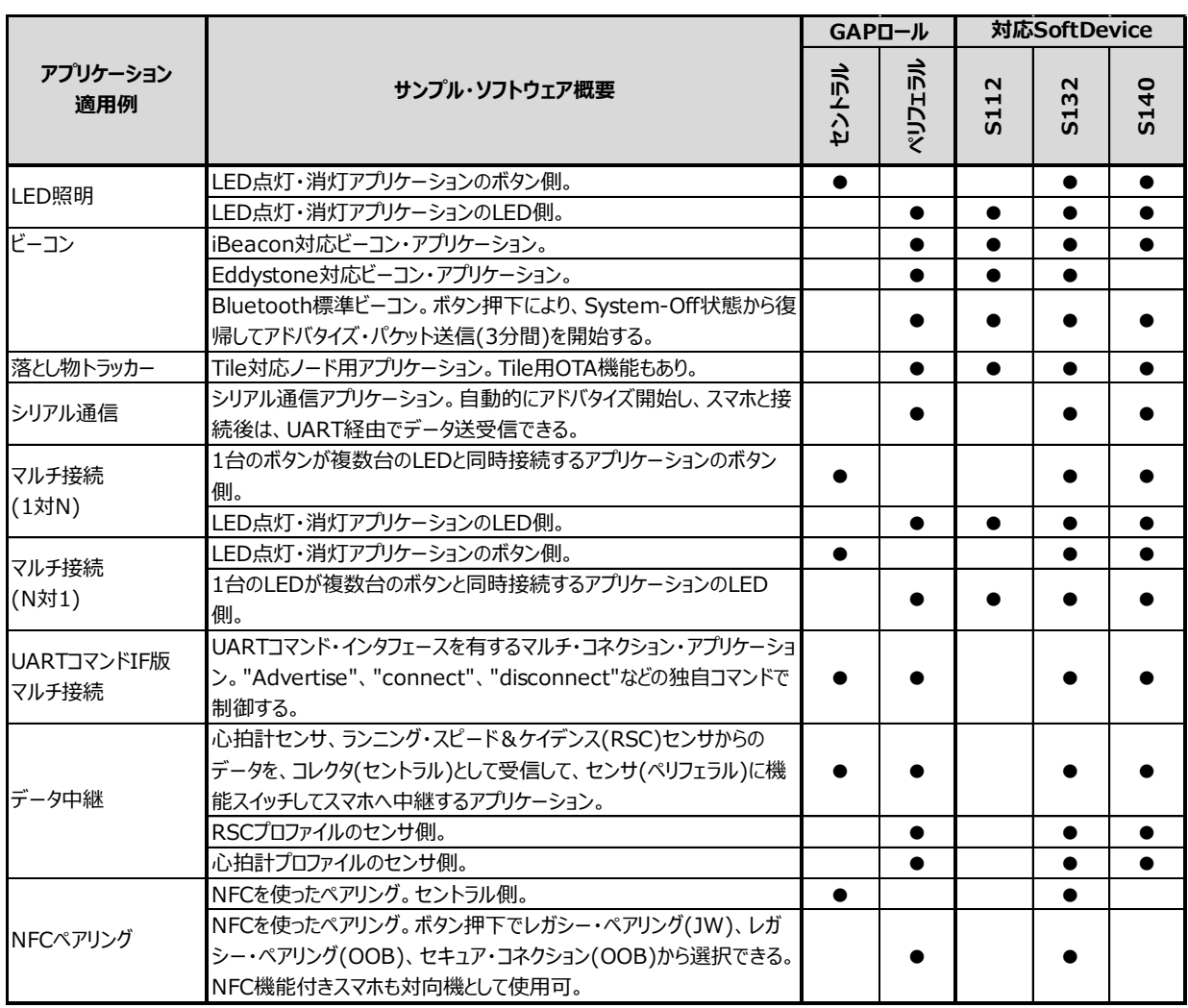

表. Nordic 社提供サンプル・ソフトウェア (アプリケーション適用別)

以下の表は、nRF5 SDK v16.0.0 で Bluetooth 標準プロファイル適用例として提供されているサンプル・ソフト

ウェアです。

## 表. Nordic 社提供サンプル・ソフトウェア (プロファイル適用別)

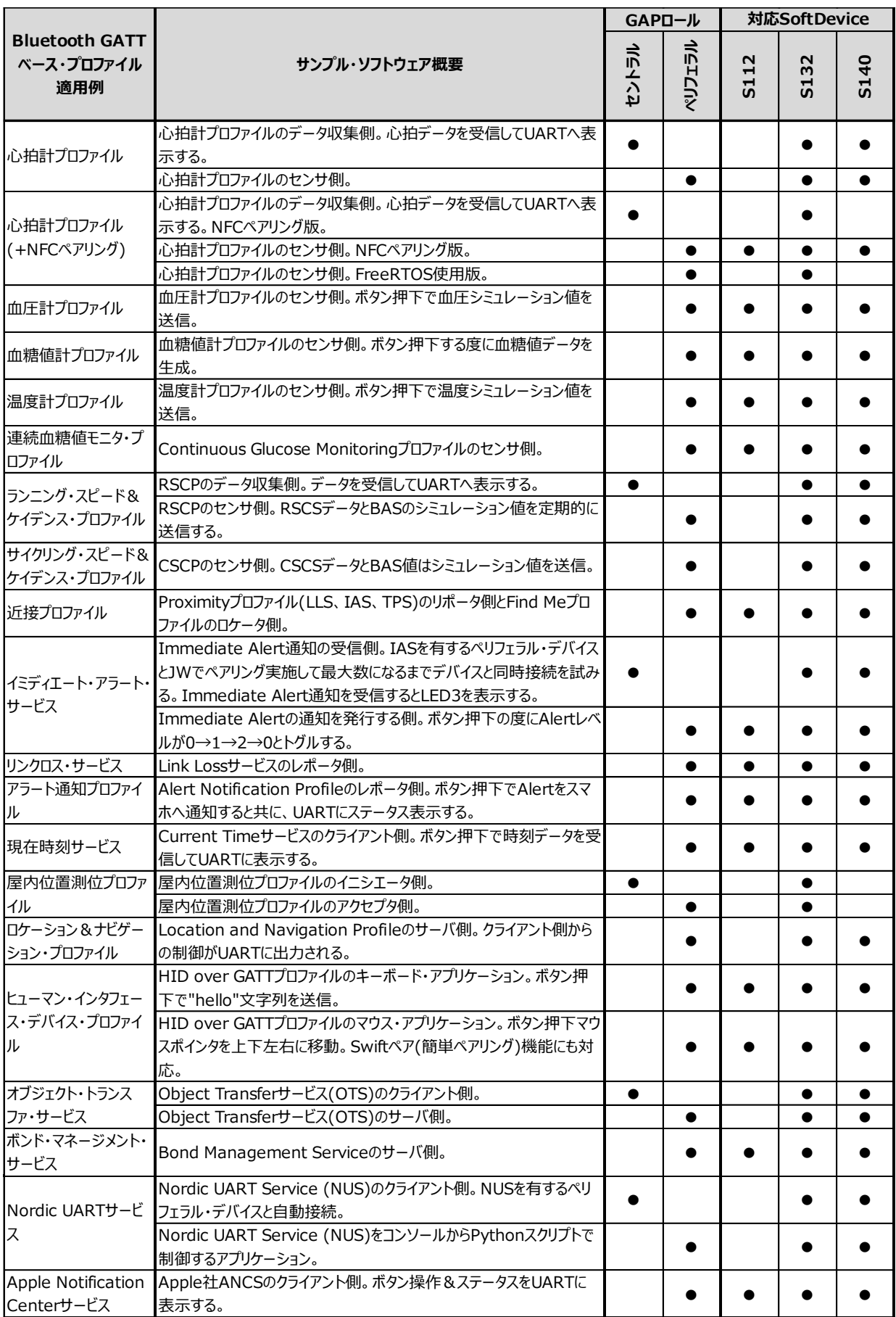

## **Step.1-2 Nordic 社 nRF5 SDK のダウンロード&インストール**

Nordic社から提供されるサンプル・ソフトウェアは、同じくNordic社が提供するnRF5 SDKに同梱されています。 nRF5 SDK は、下記リンクより無償で入手することが出来ます。

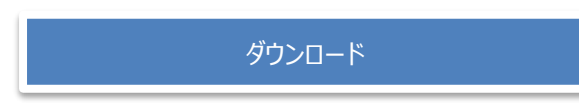

ダウンロードした ZIP ファイルを任意のフォルダへ解凍して下さい。

【ご注意】解凍するフォルダには、階層の深いパスおよび全角文字を使用しないで下さい。

### **Step.1-3 ラピスセミコンダクタ製サンプル・ソフトウェアのインストール**

Step.1-1 で、ラピスセミコンダクタが提供するサンプル・ソフトウェアを選択されたお客様は、ラピスセミコンダクタ無線 サポートサイトよりダウンロードしたソフトウェアを、nRF5 SDK を解凍したフォルダにコピーして下さい。解凍先フォル ダについては、サンプル・ソフトウェアの取り扱い説明書等を参照して下さい。

Nordic 社が提供するサンプル・ソフトウェアを選択されたお客様は、Step.2 に進んで下さい。

## <span id="page-3-0"></span>**Step.2 ソフトウェア開発環境の構築**

#### **Step.2-1 ソフトウェア開発環境の選定**

ソフトウェアのビルド環境として、下記の開発ツールが使用できます。 Nordic チップ向けのソフトウェア開発では、無償で使える SEGGER Embedded Studio が推奨です。 この先は、SEGGER Embedded Studio を例に取って、環境構築の説明を行います。

- SEGGER Embedded Studio
- $\cdot$  Arm<sup>®</sup> Keil<sup>®</sup> MDK
- IAR Embedded Workbench (EWARM)
- $qcc$

#### **Step.2-2 SEGGER Embedded Studio のインストール**

SEGGER 社の IDE(統合開発環境)「Embedded Studio for ARM」を、下記リンクよりダウンロードして下さい。 このアプリケーションは、お客様で作成したソフトウェアのビルド、デバッグするためのツールです。ビルド済みの HEX フ ァイルを書き込む場合は、Step.2-4 に進んで下さい。

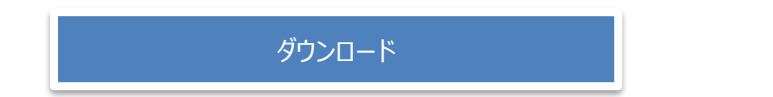

ダウンロードしたインストール・ファイルを実行して下さい。インストーラの指示に従ってインストール操作を進めていくと、 Embedded Studio と J-Link Device Driver がインストールされます。

#### **Step.2-3 SEGGER Embedded Studio のアクティベーション**

SEGGER Embedded Studio をお使いになるには、最初にアクティベーション(ライセンス認証)操作が必要にな ります。SEGGER Embedded Studio を最初に起動すると、下図のように、ライセンス認証されていない旨の表 示画面が現れます。この画面から、アクティベーション操作が行えます。

MK715x1 は Nordic チップを搭載していますので、無償ライセンスとなります。「Activate Your Free License」 をクリックして下さい。アクティベーション画面が表示されます。

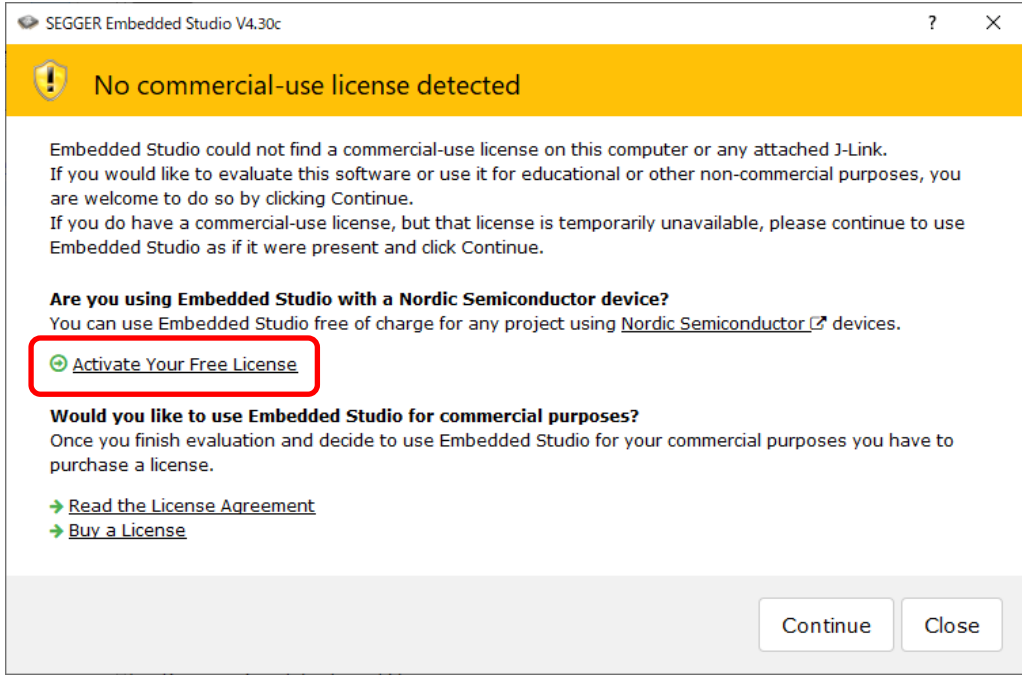

図. アクティベーションを促す初期画面

インターネット接続環境のない PC をお使いの方は、「Activate Your Free License」を右クリックして「Copy Link」を選択すると、アクティベーションのための URL アドレスをコピーすることが出来ます。別のインターネット接続 環境 PC からアクティベーションをオフラインで実行することも可能です。

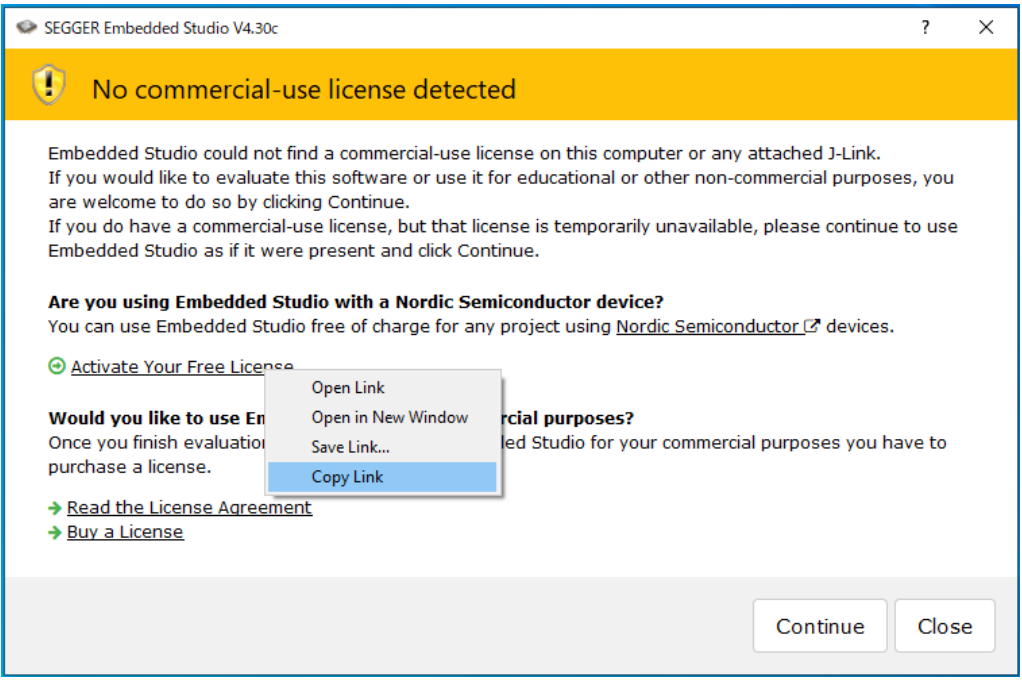

図. アクティベーションを促す初期画面

以下のアクティベーション画面に必要事項を入力すると「Request License」ボタンが有効になりますので、このボ タンを押下して下さい。指定したメール・アドレスに、アクティベーション・キーが送信されます。 【ご注意】Company に"Co., Ltd."を付けるとエラーとなる場合があります。

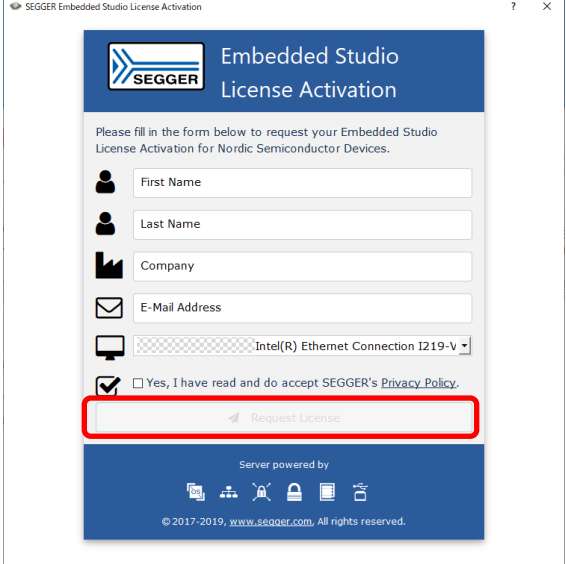

図. アクティベーション画面

オンラインでアクティベーションを行う場合は、MAC アドレスを、プルダウン・メニューから選択できますが、オフラインで アクティベーションを行う場合は、お使いの PC の MAC アドレスを確認の上、入力する必要があります。

SEGGER Embedded Studio のメニューから「Tools」→「License Manager...」を選択し、License Manager 画面から「Diagnose Problems」を選択すると、お使いの PC の MAC アドレス情報を確認することが できます。

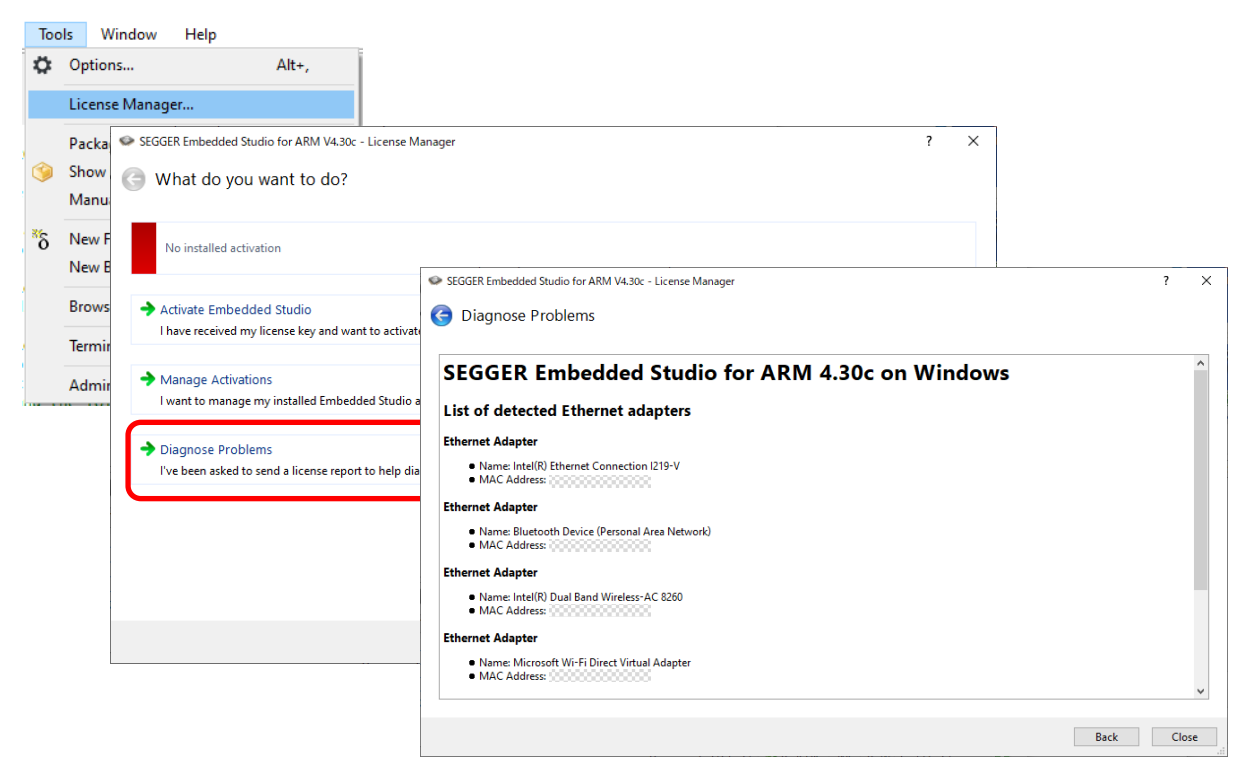

図. MAC アドレス確認画面

SEGGER 社より送られたメールに記載されたアクティベーション・キーを Ctrl+C でコピーして下さい。SEGGER Embedded Studio のメニューから「Tools」→「License Manager...」を選択し、License Manager 画面か ら「Activate Embedded Studio」を選択すると、下図のように、アクティベーション・キーが入力された状態で License Manager ウィンドウが表示されます。左下の「Install License」ボタンを押下して下さい。

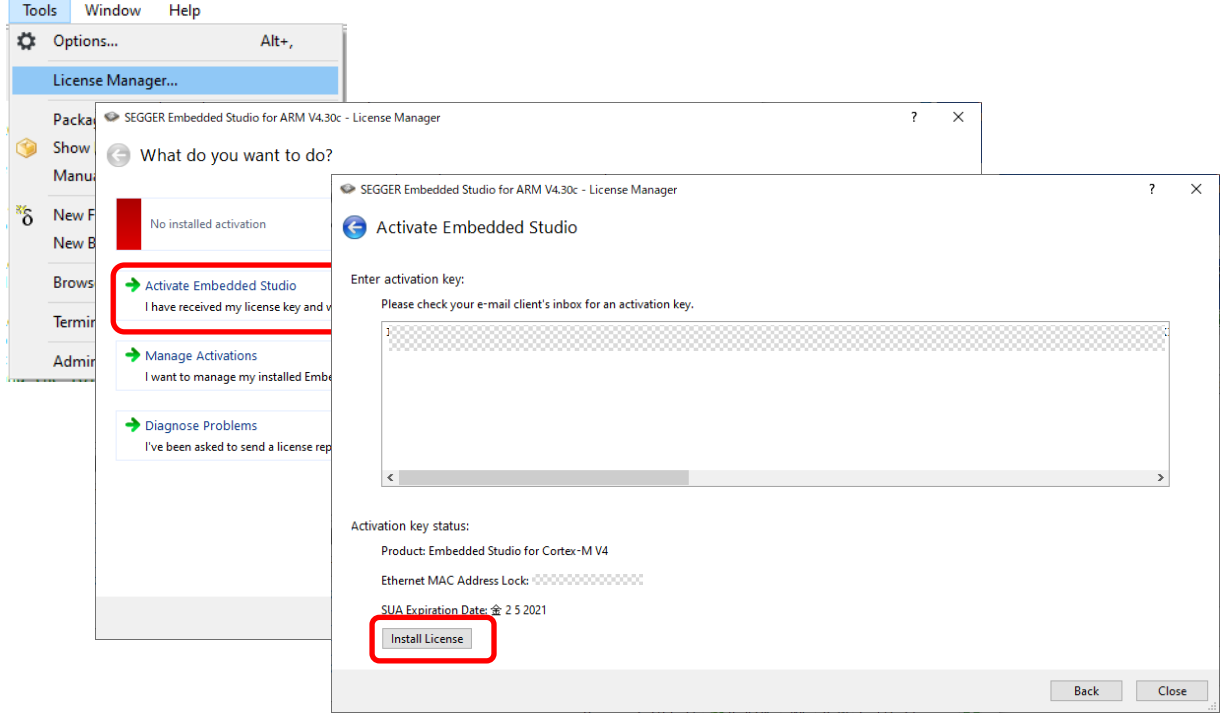

図. ライセンス・キー入力画面

ライセンスのインストールが成功すると以下の画面に変わります。

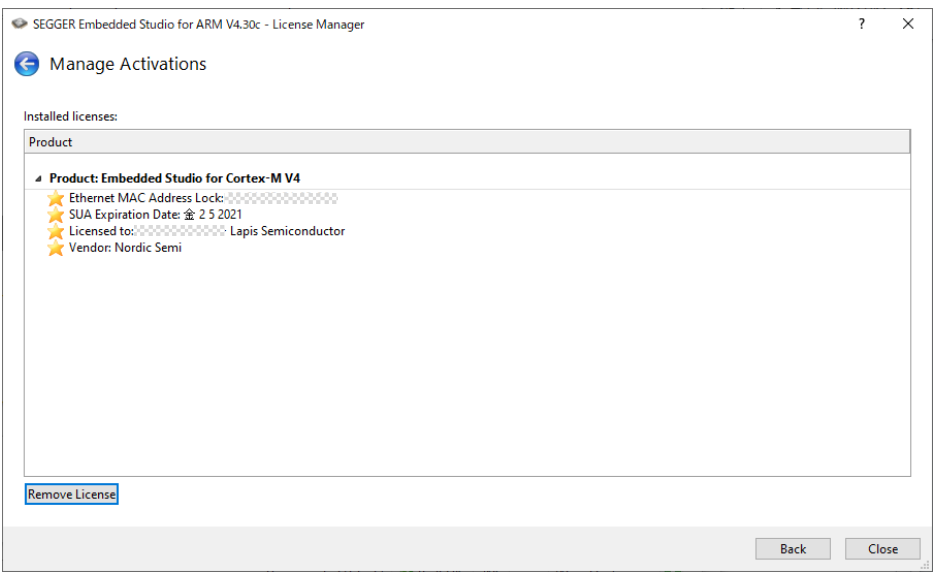

#### 図. ライセンス・キー入力後の画面

また、SEGGER Embedded Studio の上部の表示も下図のように、ライセンスされたことが表示されます。

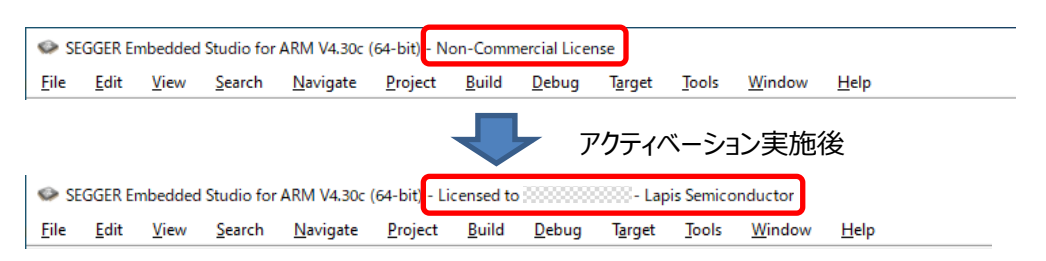

図. アクティベーション実施前後の表示例

【ご注意】アクティベーション実施後も上記のように、SEGGER Embedded Studio の上部の表示 が"Non-Commercial License"のまま変わらない場合があります。この場合、一度、Step.1-2 でインストール した nRF5 SDK に同梱されている、例えば以下のサンプル・ソフトウェアのプロジェクトを開くことでライセンス認証が 反映されます。プロジェクト・ファイルの開き方については、Step.3-1 を参照して下さい。"*<nRF5 SDK>*"は、 nRF5 SDK をインストールしたフォルダ・パスです。

【例】

<*nRF5 SDK*>\examples\ble\_central\ble\_app\_blinky\_c\pca10040\s132\ses\ ble\_app\_blinky\_c\_pca10040\_s132.emProject

### **Step.2-4 nRF Connect for Desktop のインストール**

Nordic 社の開発用アプリケーション「nRF Connect for Desktop」を、下記リンクよりダウンロードして下さい。 「nRF Connect for Desktop」に含まれる「Programmer」は、アプリケーションや SoftDevice を、MK715x1 内蔵 Flash ROM へ書き込み、消去、ベリファイするためのツールです。

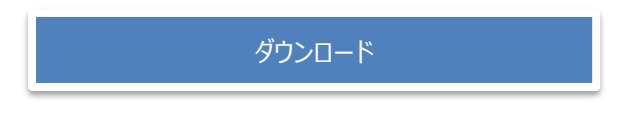

ダウンロードしたインストール・ファイルを実行して下さい。「nRF Connect for Desktop」がインストールされて、自 動的に起動されます。 次に、「nRF Connect for Desktop」の「Programmer」の「Install」ボタンにより、 「Programmer」のインストールを実行して下さい。

# <span id="page-8-0"></span>**Step.3 お客様でのアプリケーション開発**

#### **Step.3-1 アプリケーション・プログラムのコーディング**

Step.2-2 でインストールした SEGGER Embedded Studio を使って、お客様アプリケーションのコーディングを行 って下さい。サンプル・ソフトウェアをそのまま使ってみたい、というお客様は、Step.3-4 に進んで下さい。

SEGGER Embedded Studio を起動後、メニューより「File」→「Open Solution...」を選択すると、プロジェク ト・ファイル選択ウィンドウが開きますので、所望のプロジェクト・ファイル(\*.emProject)を選択後、「開く」ボタンを 押下して下さい。プロジェクトがオープンされるので、GUI 左ウィンドウからソース・コードを選択してコード適宜修正を 行って下さい。

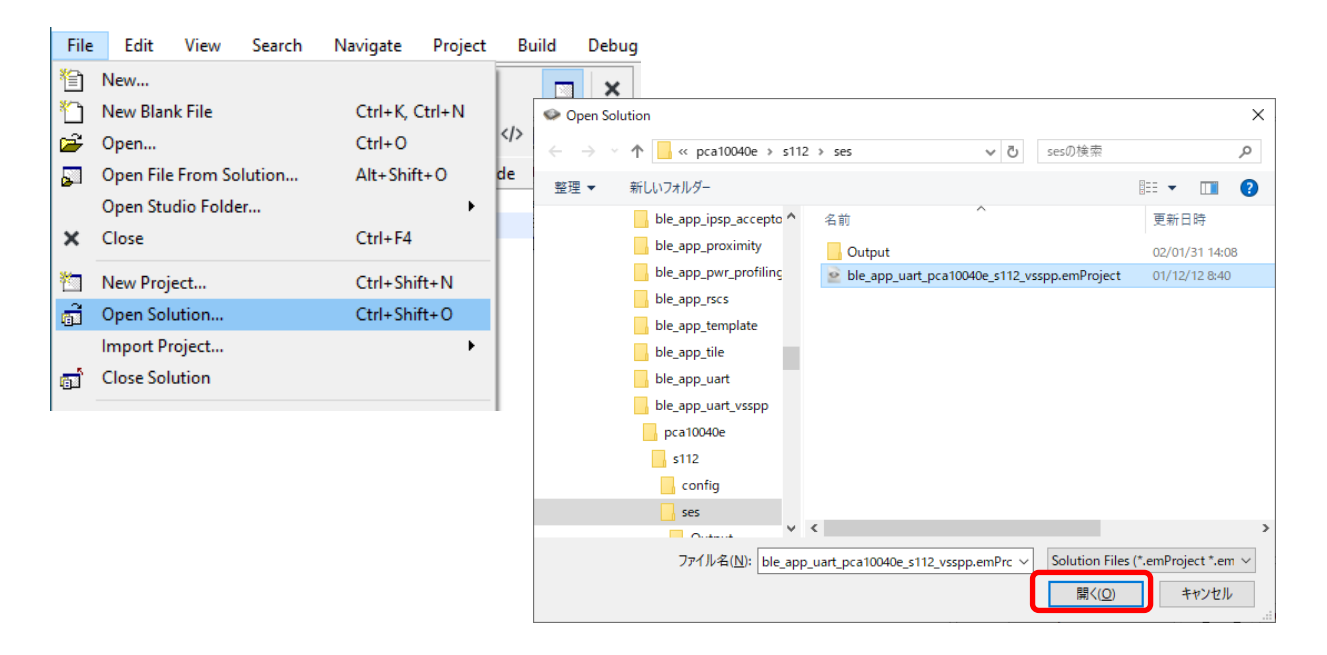

図. プロジェクト・ファイルのオープン

Nordic 社 nRF5 SDK 内のサンプル・ソフトウェアは、以下のフォルダに格納されています。"*<nRF5 SDK>*"は、 nRF5 SDK をインストールしたフォルダ・パスです。

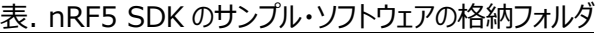

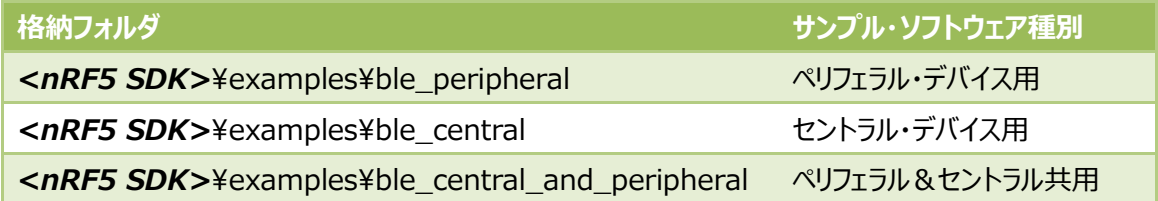

上記フォルダ以下に、様々なサンプル・ソフトウェアの格納フォルダが存在します。

#### **Step.3-2 アプリケーション・プログラムのビルド**

お客様アプリケーションのコーディングが完了したら、ビルドを実施して下さい。 Embedded Studio のメニューより、「Build」→「Build *<プロジェクト名>*」を選択するとビルドが開始されます。 正常にビルドが完了すると、GUI 下ウィンドウに「Build complete」と表示されます。

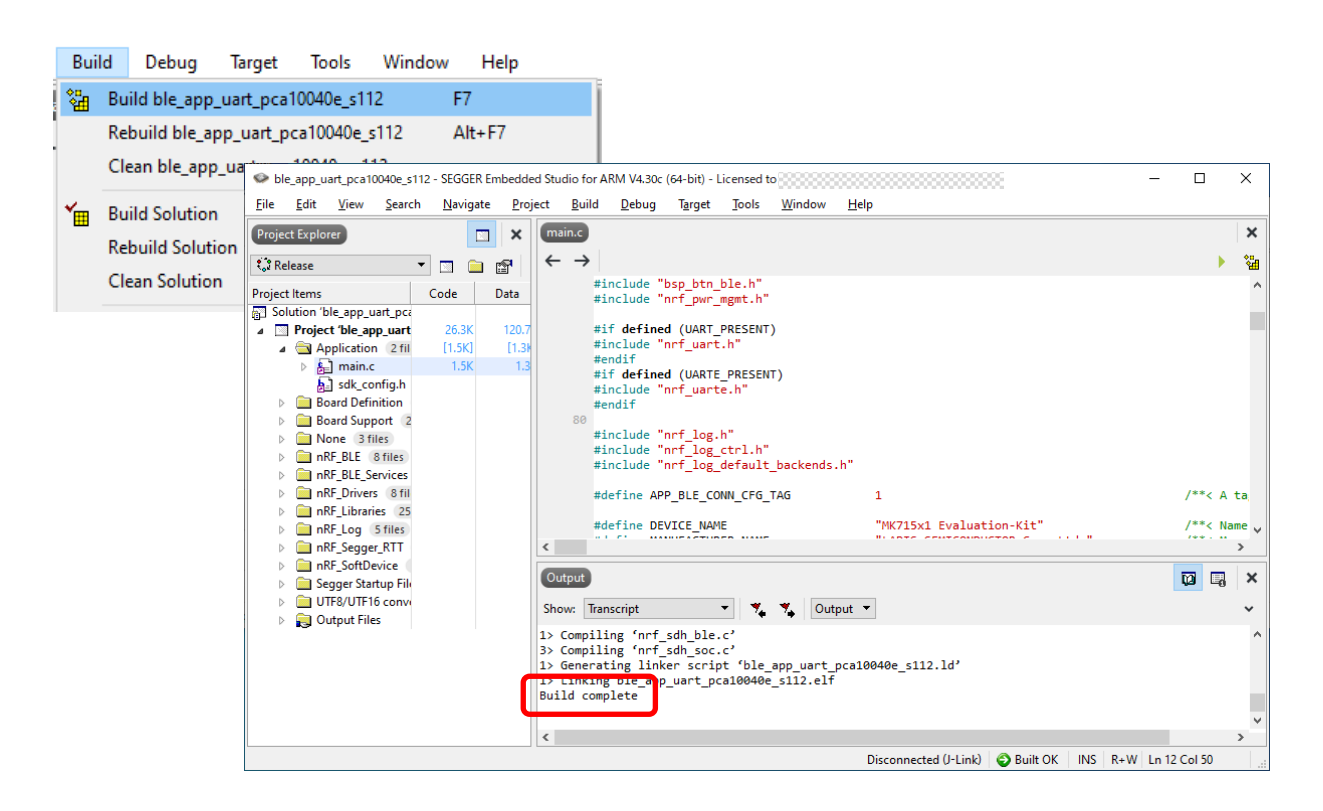

図. プロジェクトのビルド

## **Step.3-3 アプリケーション・プログラムの書き込み**

お客様アプリケーションのビルドが完了したら、評価・開発ボードへの書き込みを実施して下さい。

評価ボードと J-Link を接続して、それぞれを PC に USB 接続して下さい。下図は、MK71521EK1 と J-Link LITE を使用した場合の接続外観です。J-Link LITE 付属ケーブルの赤線を、それぞれのボードの 1pin に合わ せるように接続して下さい。

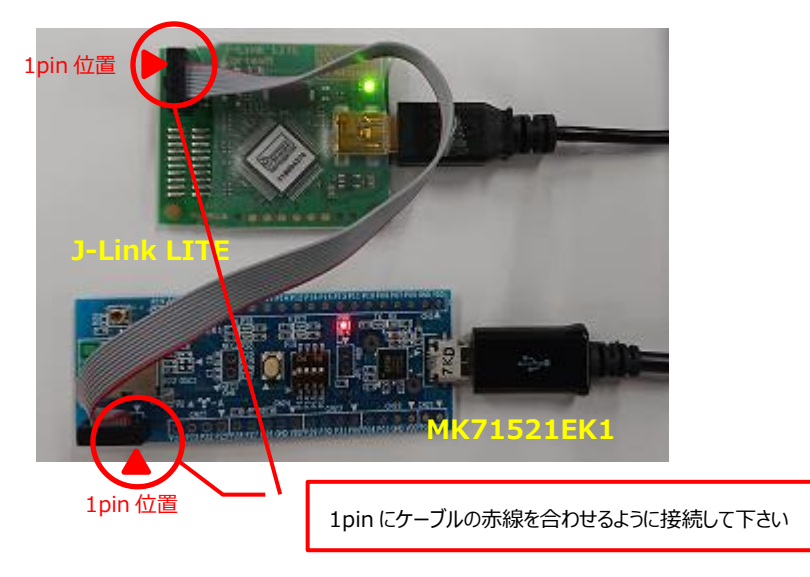

図. MK71521 評価キットと J-Link LITE の接続

SEGGER Embedded Studio のメニューより、「Target」→「Connect J-Link」を選択して下さい。GUI ウィン ドウ下部の表示が「Disconnected (J-Link)」から下図のような表示に変わります。

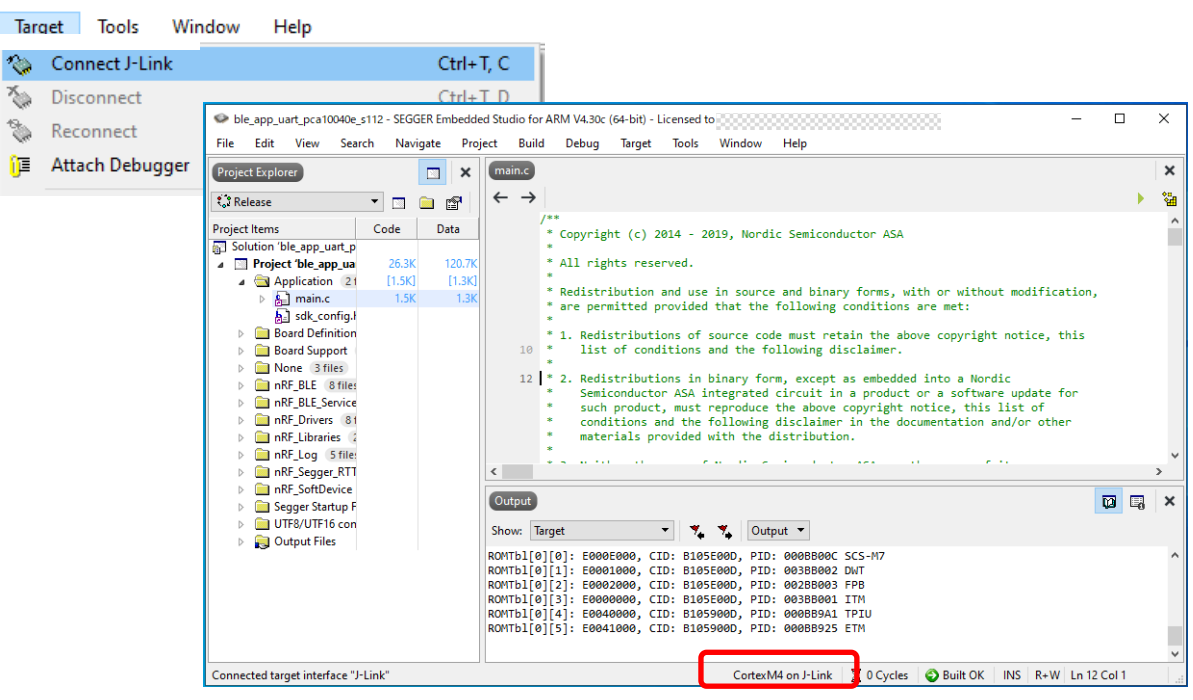

図. J-Link とターゲット・ボードとの接続

SEGGER Embedded Studio のメニューより、「Target」→「Erase All」を選択して Flash ROM を消去して 下さい。GUI 下ウィンドウに以下のメッセージが表示されます。

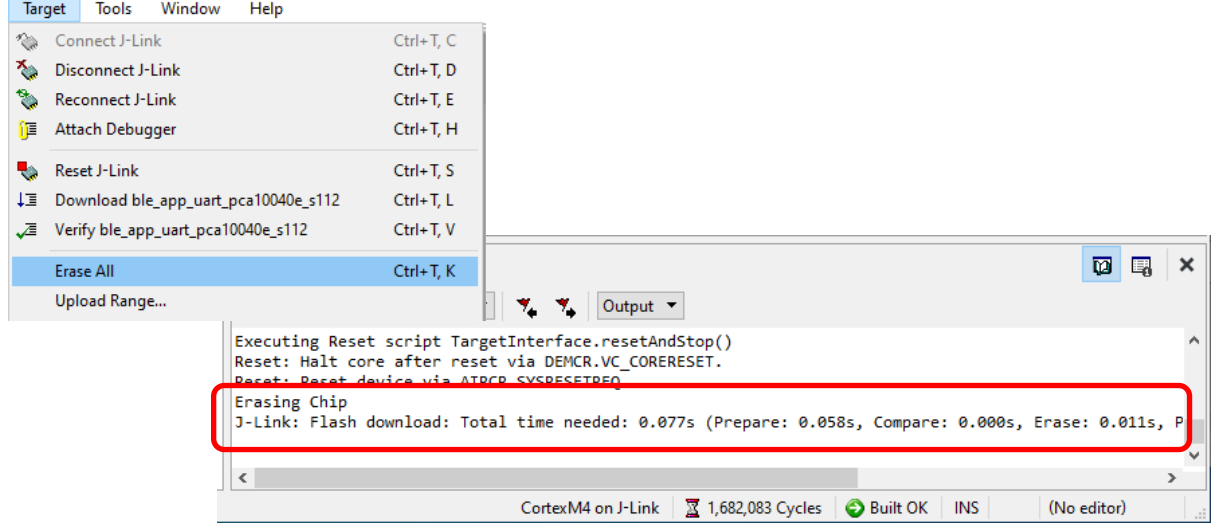

図. Flash ROM の消去

SEGGER Embedded Studio のメニューより、「Target」→「Download **<プロジェクト名>**」を選択して Flash ROM への書き込みを実施して下さい。アプリケーション・プログラムと、SoftDevice が書き込まれます。書き 込みが完了すると、GUI 下ウィンドウに「Download successful」と表示され、書き込まれたアプリケーション・プロ グラムは自動的に実行を開始します。

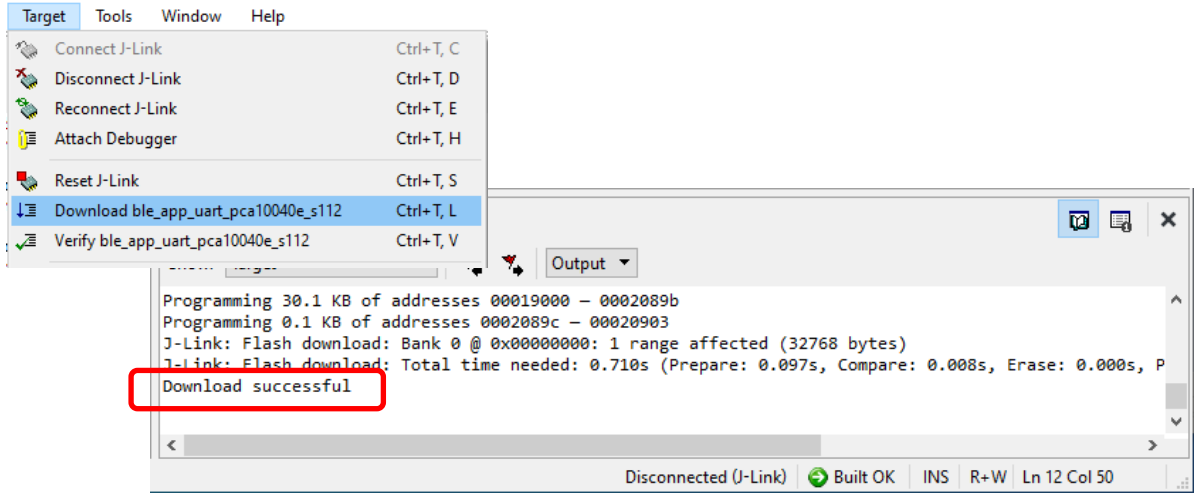

図. SEGGER Embedded Studio でのプログラム書き込み

## **Step.3-4 ビルド済みプログラムの書き込み**

ビルド済みのアプリケーション・プログラムおよび、SoftDevice を書き込むためには、Step.2-4 でインストールした nRF Connect for Desktop の Programmer を使用します。評価ボードと J-Link LITE の接続は、 Step.3-3 と同様です。

まず、nRF Connect for Desktop から Programmer を起動して、GUI 左上「Select device」により、 Programmer と J-Link LITE を接続して下さい。

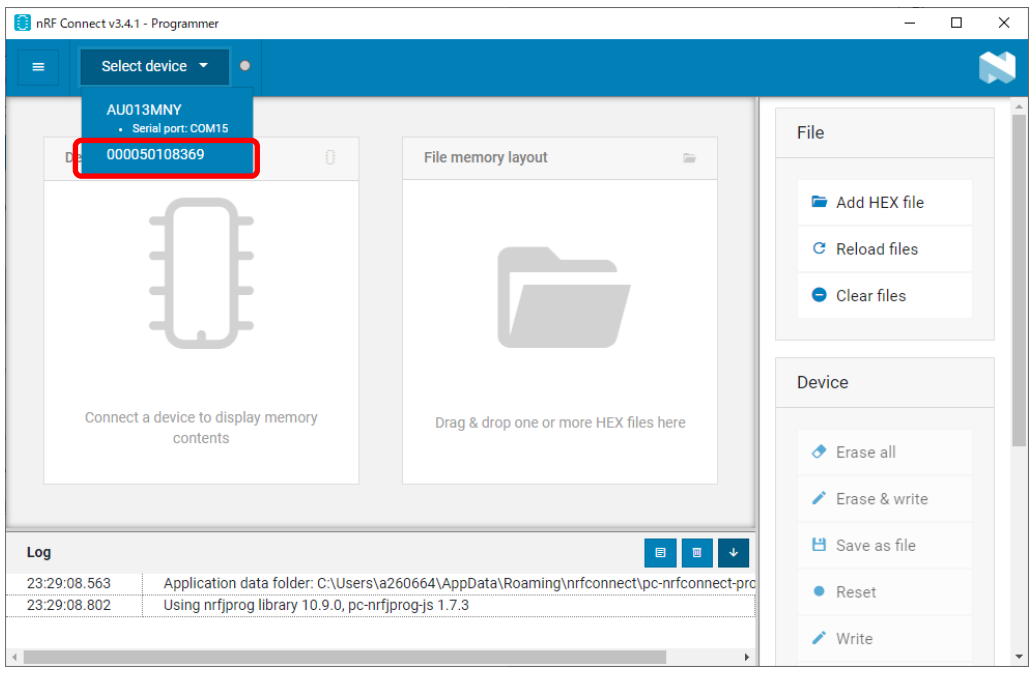

図. Programmer と J-Link LITE の接続

次に、Programmer へ アプリケーション・プログラムと SoftDevice の読み込みを行います。ウィンドウ内の「Add HEX file」ボタンを押下して、アプリケーション・プログラムおよび、SoftDevice の HEX ファイルを選択して下さい。 HEX ファイルの読み込みに成功すると、HEX ファイルのメモリ・レイアウトが「File memory layout」領域に表示さ れます。

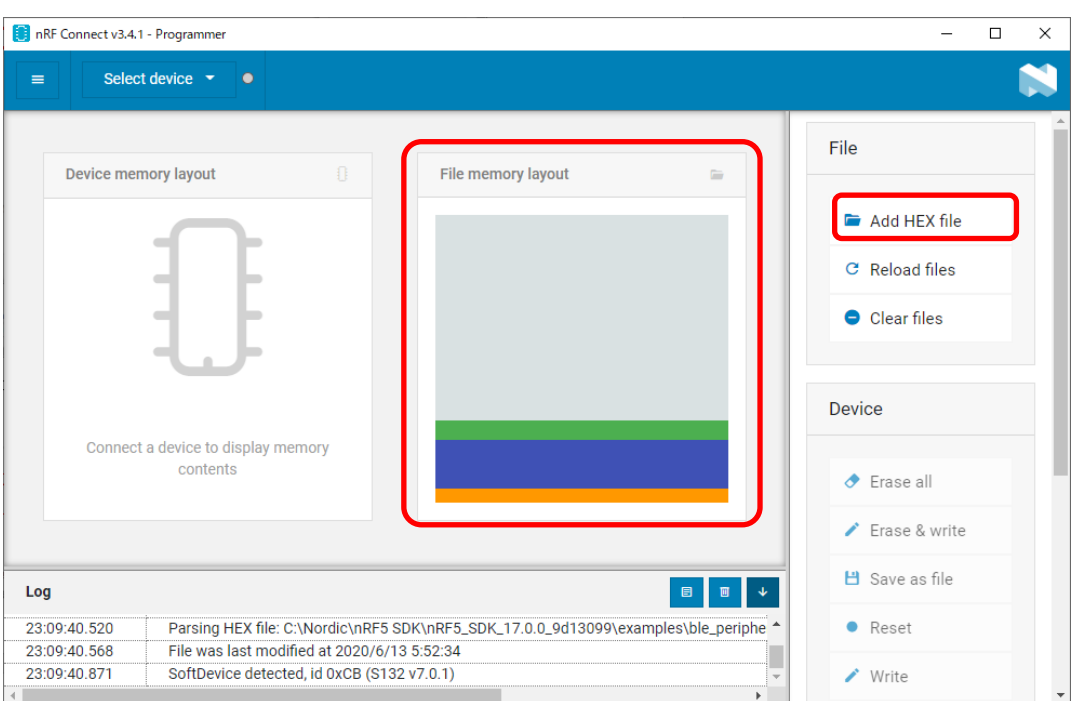

図. Programmer へ アプリケーション・プログラム/ SoftDevice の読み込み

Nordic 社 nRF5 SDK 内のサンプル・ソフトウェアは、以下のフォルダに格納されています。

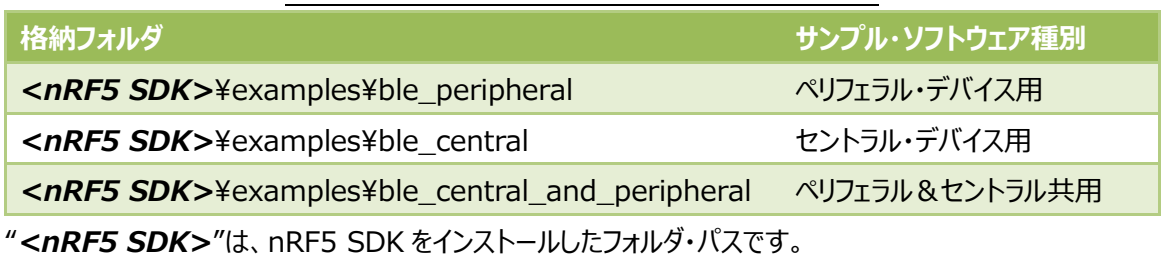

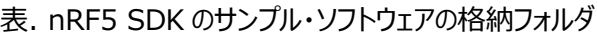

上記フォルダの 2 階層下の「hex」ファルダに、アプリケーション・プログラムの HEX ファイルが用意されております。 【例】<nRF5 SDK>\{examples\te\_peripheral\ ble\_app\_alert\_notification\hex

# ラピスセミコンダクタから提供しているサンプル・ソフトウェアの HEX ファイルが格納されているフォルダは、それぞれのサ ンプル・ソフトウェアに付属されているマニュアルを参照して下さい。

Nordic 社が提供するサンプル・ソフトウェアは、アプリケーション・プログラムと SoftDevice が一体となった HEX ファ イルがリリースされているため、Programmer への読み込み操作は 1 度だけになりますが、Step.3-2 のビルド手 順により生成された HEX ファイルには SoftDevice が含まれておりませんので、SoftDevice の HEX ファイルを個 別に Programmer へ追加する必要があります。

SoftDevice の HEX ファイルは、下記のフォルダに格納されております。アプリケーション・プログラムに適用されてい る SoftDevice の識別番号とバージョンを確認して、必要な SoftDevice を選択して下さい。

SoftDevice 格納フォルダ: <nRF5 SDK>¥components¥softdevice¥sXXX¥hex SoftDevice HEX ファイル: sXXX\_nrf52\_Y.Y.Y\_softdevice.hex "*<nRF5 SDK>*"は nRF5 SDK をインストールしたフォルダ・パスで、"XXX"と"Y.Y.Y"は SoftDevice の識別 番号とバージョンです。

次に、Programmer から アプリケーション・プログラムと SoftDevice の書き込みを行います。 「Erase & write」 ボタンを押下して書き込みを実施して下さい。数秒経過後に書き込みが完了して、書き込まれたプログラムのメモ リ・レイアウトが「Device memory layout」領域に表示されます。

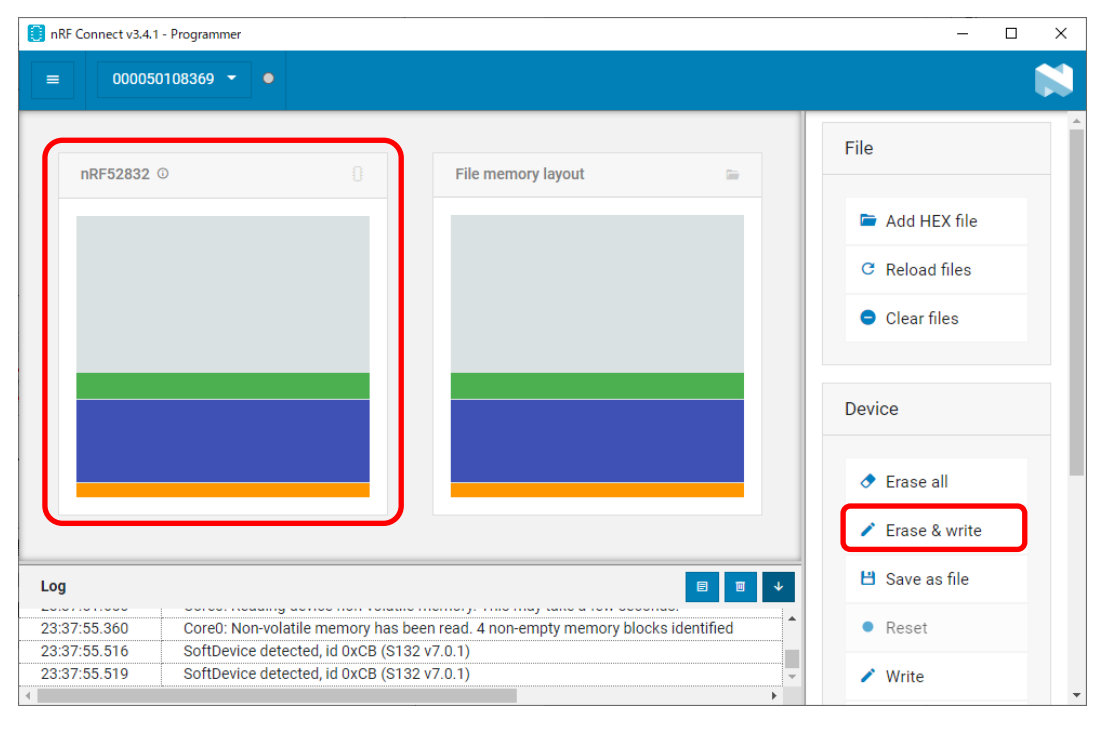

図. Programmer から アプリケーション・プログラム/SoftDevice の書き込み

最後に、Programmer の GUI 左上「Close device」により、Programmer と J-Link LITE を切断します。

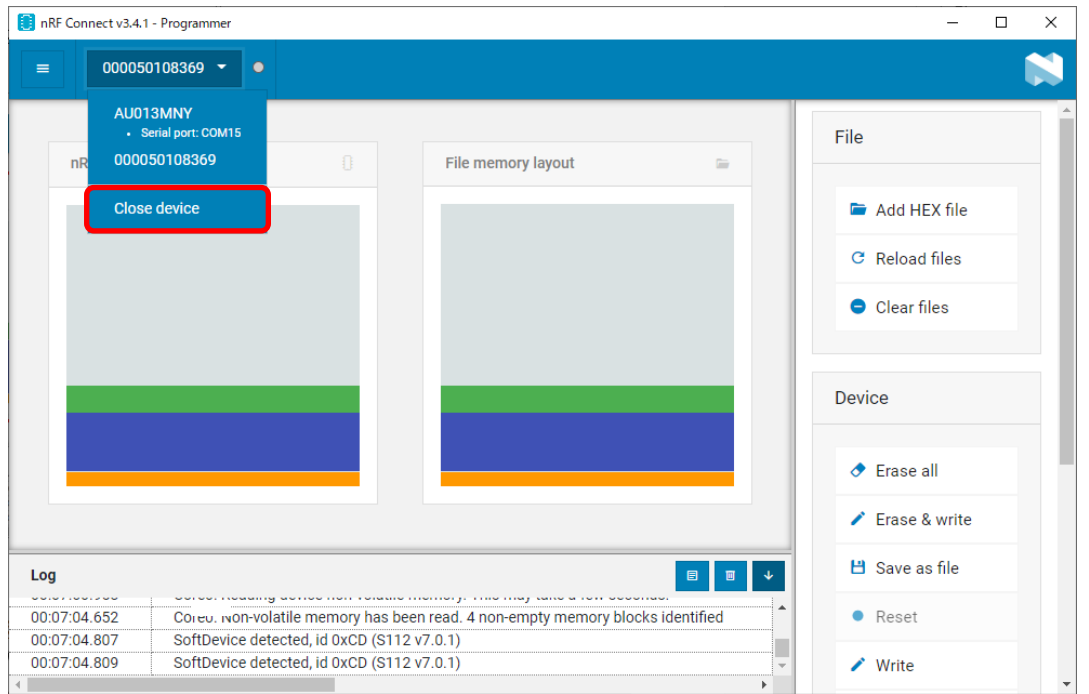

図. Programmer と J-Link LITE の切断

## **Step.3-5 アプリケーション・プログラムの動作確認**

お客様アプリケーション・プログラムの動作確認を行って下さい。ラピスセミコンダクタのシリアル通信用サンプル・ソフト ウェアをお使いの場合は、スマートフォン/タブレット端末用アプリケーション「BLE Tool」をご用意していますので、必 要に応じて下記リンク先を参照の上、スマートフォン/タブレット端末へダウンロードしてお使い下さい。

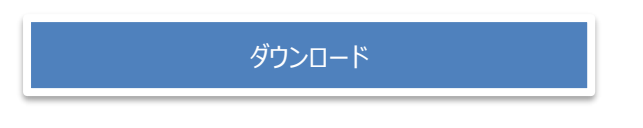

Nordic 社製スマートフォン/タブレット端末用アプリケーション「nRF Connect for Mobile」は、下記リンク先を参 照して下さい。

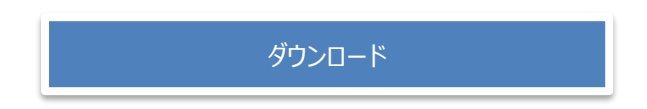

## **最後に**

これまでに説明してきたソフトウェア開発環境の全体像を以下にまとめました。図中ではスマートフォンを対向機とし ていますが、もちろん、お客様のボード対向のシステムも可能です。

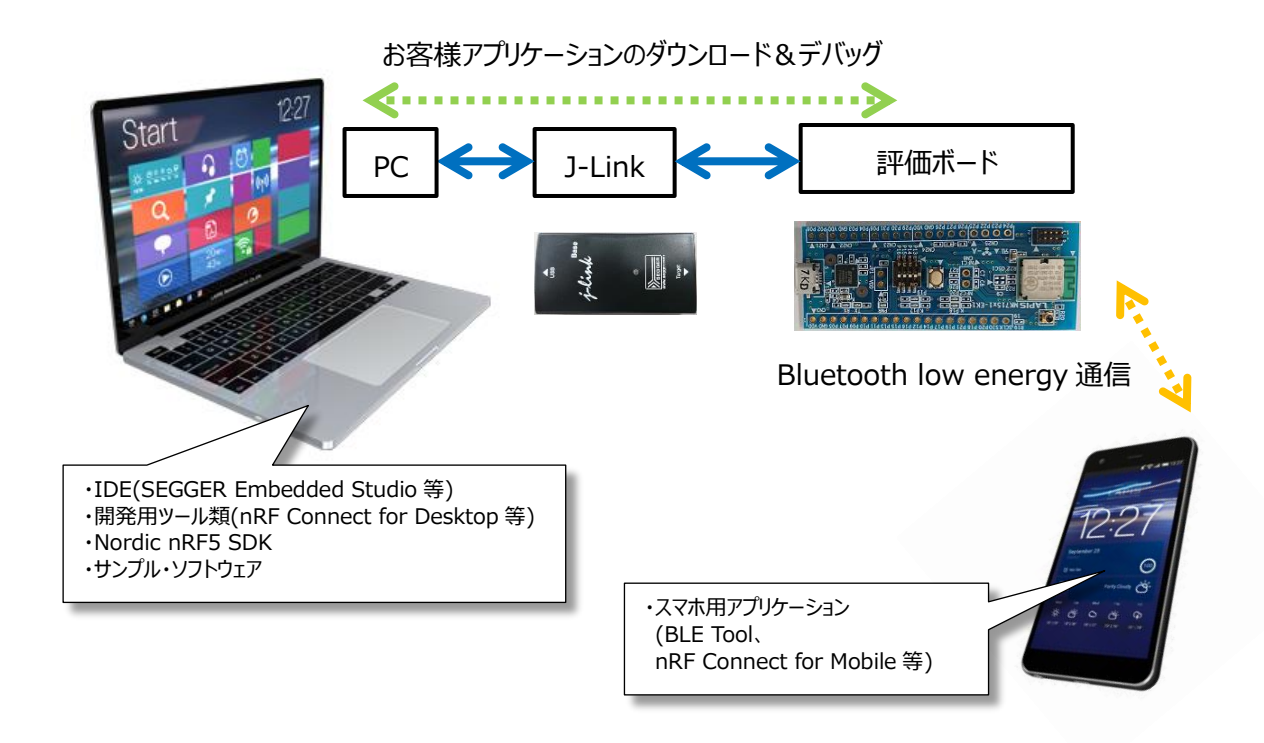

図. ソフトウェア開発環境